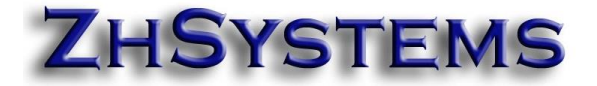

## **Bello, marzo 8 de 2024**

Apreciado usuario.

La DIAN ha anunciado que el día 9 de marzo no habrá servicio de facturación electrónica entre las 6:00 a.m. y 6:00 p.m.

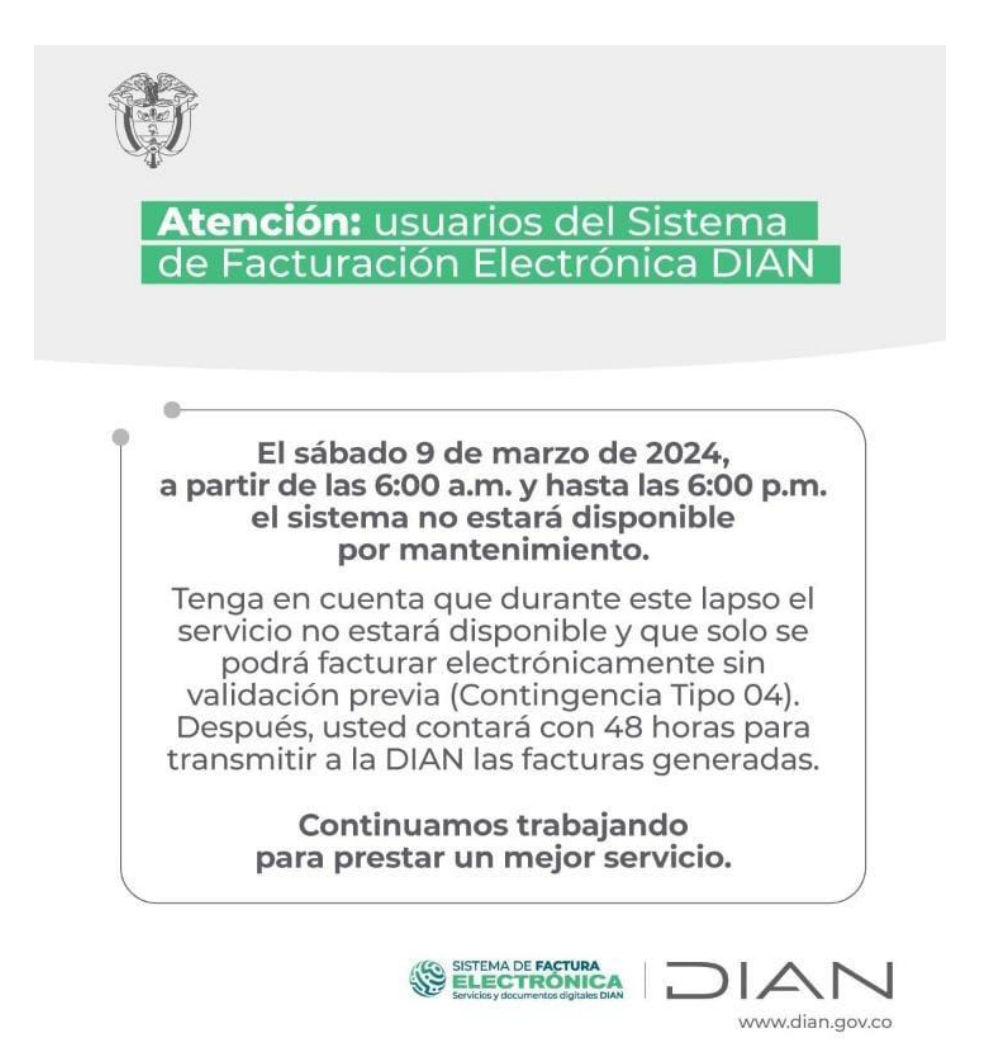

Debido a esto sugiere que se facture electrónicamente con la resolución de contingencia.

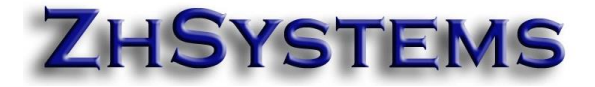

### **COMO CONFIGURAR ZOFTKRATES PARA FACTURAR CON UNA RESOLUCIÓN DE CONTINGENCIA?**

1. Verificar si tiene resolución de contingencia activa, sino la tiene solicitarla en al DIAN. Recuerde que en la DIAN al solicitarla le aparecerá como tipo resolución "Papel" debe utilizar un prefijo diferente puede ser por ejemplo "CO".

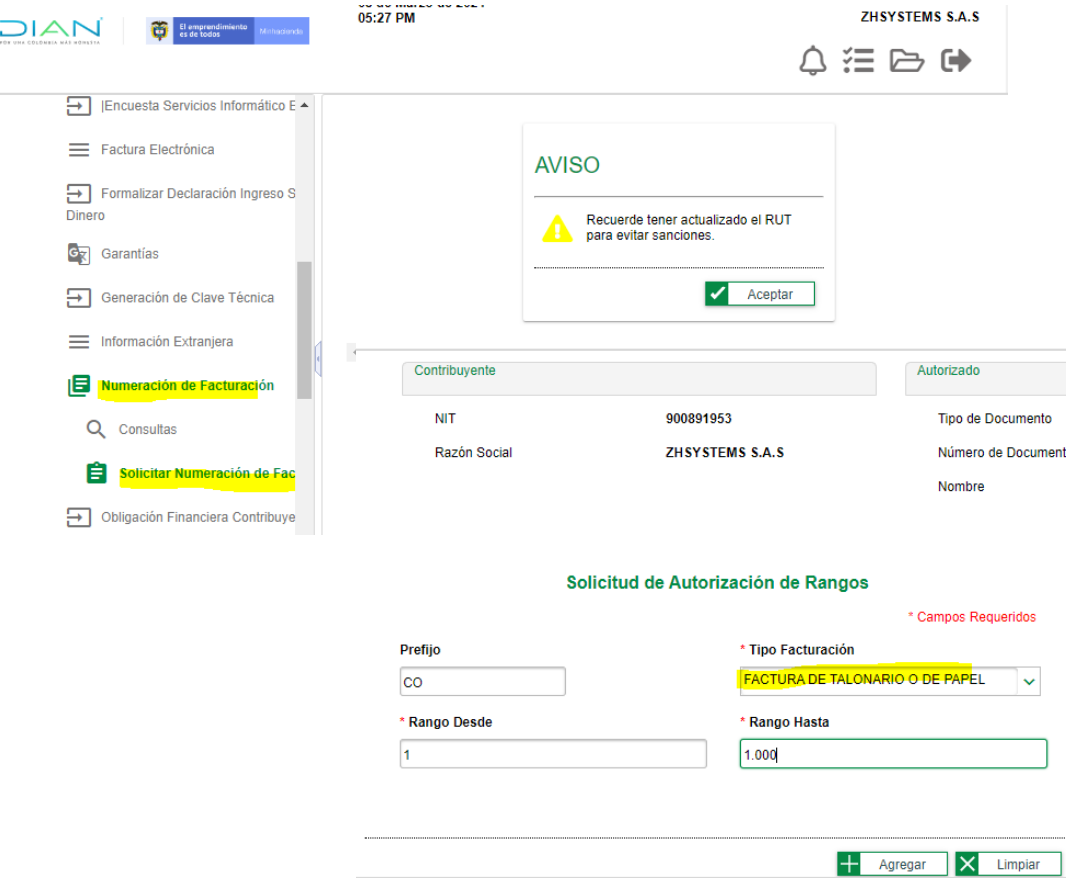

2. En caso de haber solicitado la resolución de contingencia configurarla en el programa, esta opción también le servirá para consultar si ya tiene una resolución de contingencia. Para configurar o consultar ingresa a archivo – configurar empresa – información tributaria – lista resoluciones. Verifique si tiene la resolución configurada, vencida o con consecutivos disponibles.

# **ZHSYSTEMS**

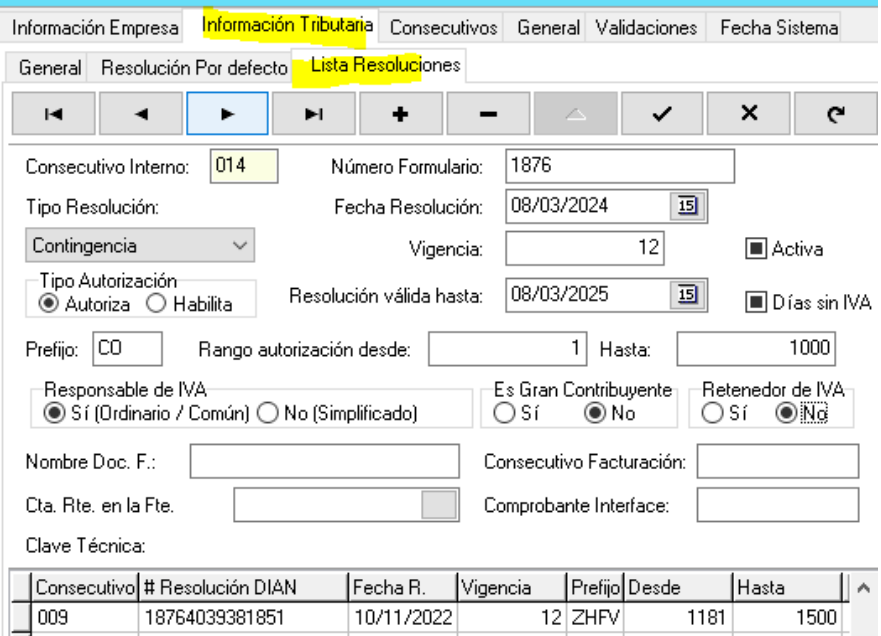

3. En resolución por defecto por el día de la contingencia la respectiva resolución como por defecto.

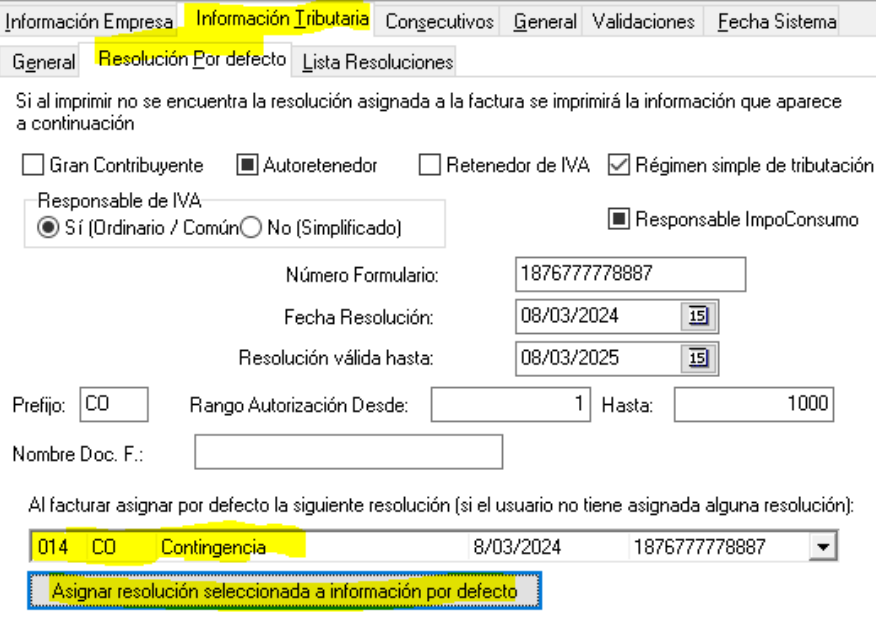

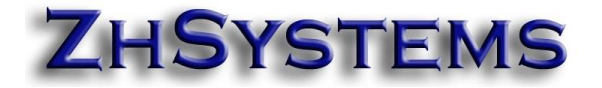

- 4. Si tiene facturación POS y se requiere validar los 5 UVT, para facturar con resolución de contingencia debe actualizar el programa a la versión 5.3.84.0 de marzo 8. Está versión tiene varias mejoras y acepta la resolución de contingencia como electrónica.
- 5. En caso de tener usuarios que manejen resolución por prefijo configurar la resolución de contingencia para que pueda ser selecciona por el cliente. Archivo – usuarios del sistema – seleccionar el usuario – pestaña Códigos Asociados – solo resoluciones con prefijo. Nota: No configure esta opción sino la está manejando.

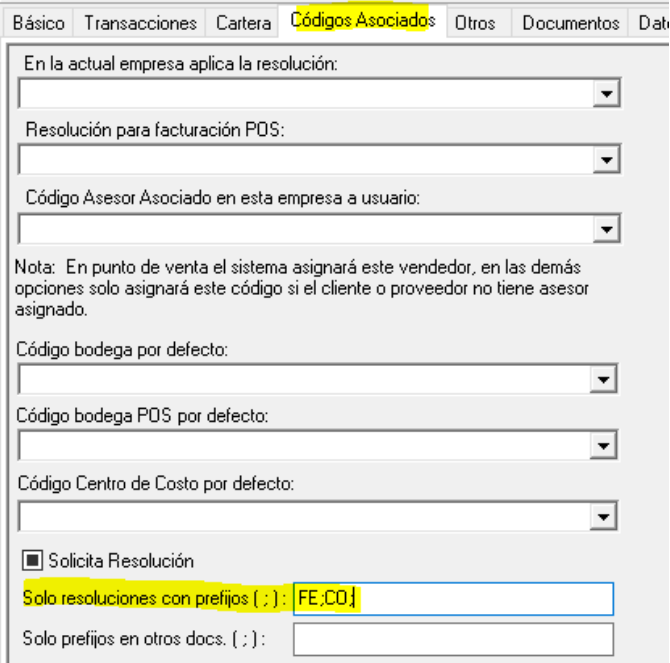

6. Una vez superada la contingencia de la DIAN se deberá configurar, en caso de no estarlo, dicha resolución para que el sistema la pueda enviar a la DIAN. En archivo – configurar empresa -información tributaria – facturación electrónica – oprimir las tecla control y hacer doble doble clic en la casilla email FE. En la pestaña prefijos FE verificar que el prefijo esté adicionado con el respectivo rango. Sino esta adicionado hacer clic en el icono más (dos veces), seleccionar tipo documento venta, prefijo de contingencia y respectivos rangos, en la segunda casilla seleccionar "Contingencia", si está bajo la modalidad de software propio para facturación electrónica en la casilla "Código proveedor" configurar el número 555.

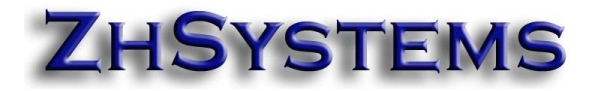

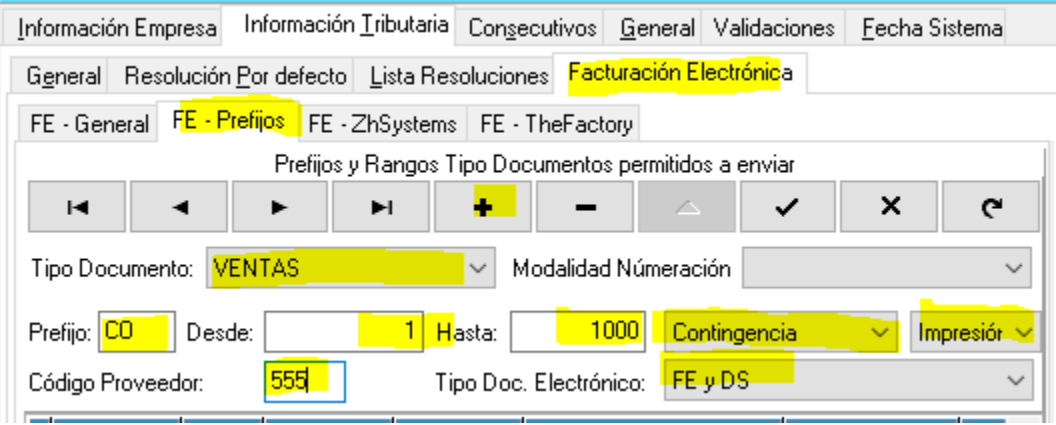

7. Para enviar las facturas de contingencia a la DIAN tiene un plazo de 48 horas, recuerde que debe tener asociadas la resolución al proveedor tecnológico. Para asociar la resolución al proveedor tecnológico ingresar al portar facturando electrónicamente de la DIAN <https://catalogo-vpfe.dian.gov.co/>

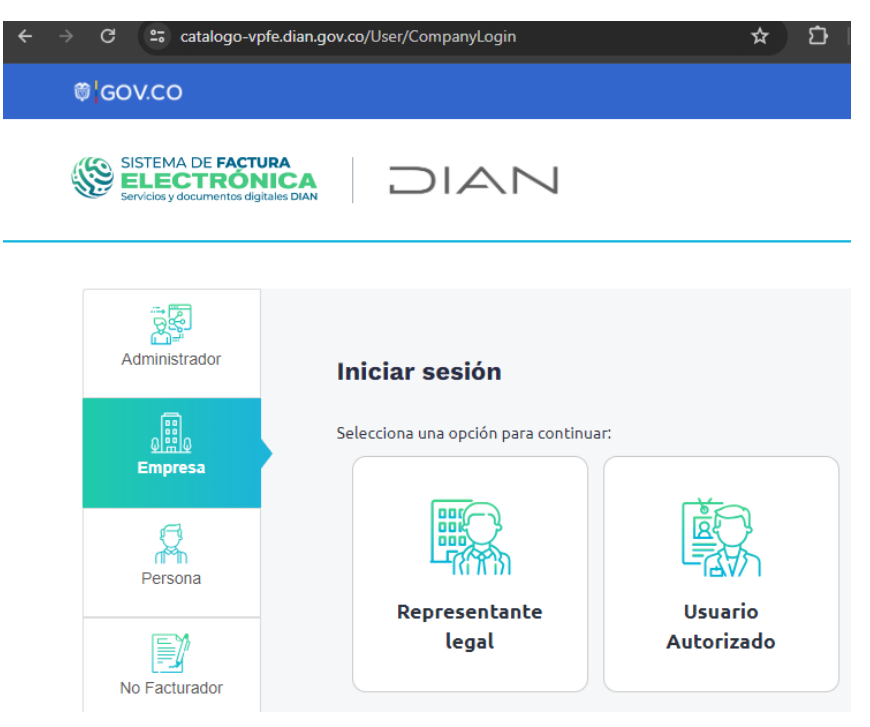

8. Una vez ingrese al portal mediante el token que llega al correo del representante legal en la sección configuración – rangos numeración – seleccione el proveedor – la resolución y clic en "Agregar".

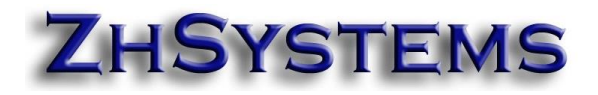

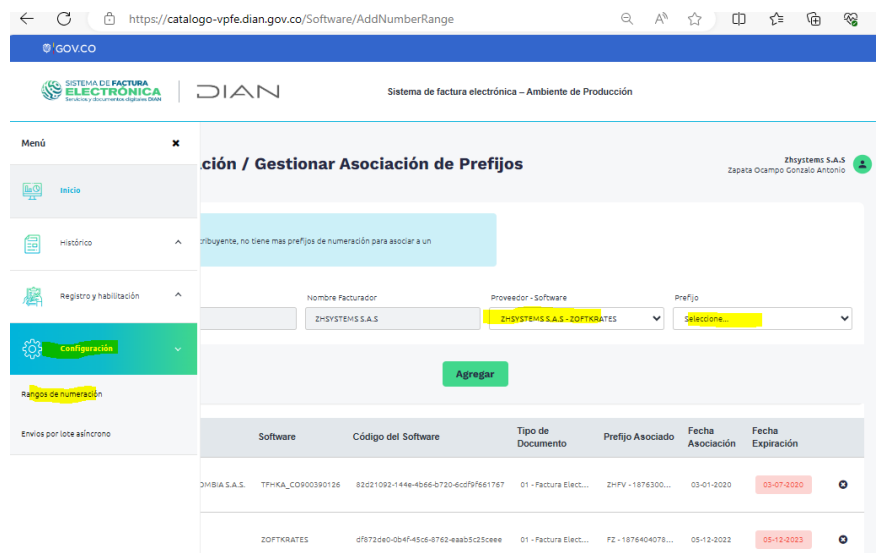

9. En caso de tener facturación electrónica con HKA se debe configurar el portal siguiendo la sección B del manual [https://zhsystems.com/descargas/manuales/zoftkrates/Configurar](https://zhsystems.com/descargas/manuales/zoftkrates/Configurar_Resolucion_Electronica_DIAN_HKA_Zoftrkrates_V2.pdf) Resolucion\_Electronica\_DIAN\_HKA\_Zoftrkrates\_V2.pdf

Si tiene facturación electrónica bajo la modalidad de zoftkrates sólo requiere hacer que el sistema tome la clave técnica de la resolución, para ello ingrese al módulo de facturación, cargue una factura electrónica o de contingencia, clic en el botón FE, doble clic debajo del botón estado "Status RADIAN", aparecerá el botón "Rango Facturación", clic en este último botón, aparecerá la lista de resolución y el sistema internamente asignará la clave técnica a la resolución. Cerrar y proceder a enviar cada factura.

#### **Cordial saludo,**

## **ZhSystems**

#### [www.zhsystems.com](http://www.zhsystems.com/3w/index.php/soporte)

*"Queremos ser parte de la solución. Por eso vendemos soluciones, no problemas".*